## *Knowledge base artikel*

Auteur: Evert – Jan Steenvoorden Datum: 13-1-2016

# **Hosting e-mail instellen op Windows 10 mail**

In dit artikel zullen we u uitleggen hoe u uw hosting e-mailadres kan toevoegen in het standaard mailprogramma van Windows 10.

### *Stap 1*

Na het openen van het mailprogramma ziet u onderstaande afbeelding. Klik op account toevoegen.

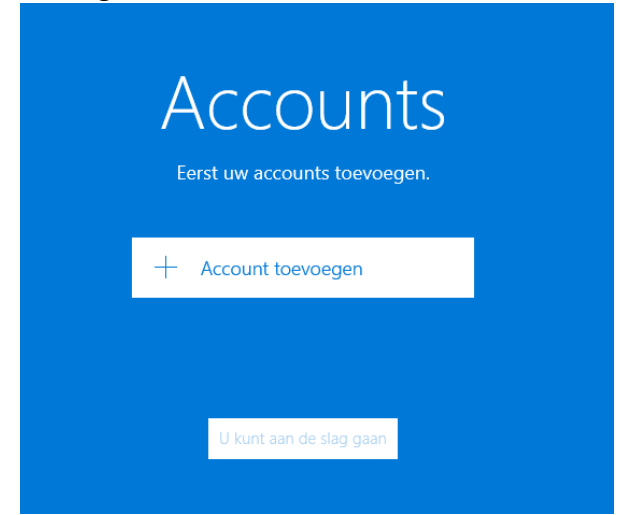

# *Knowledge base artikel*

### *Stap 2*

In het volgende scherm wat u krijgt scrollt u naar beneden en kiest u voor "Geavanceerde configuratie".

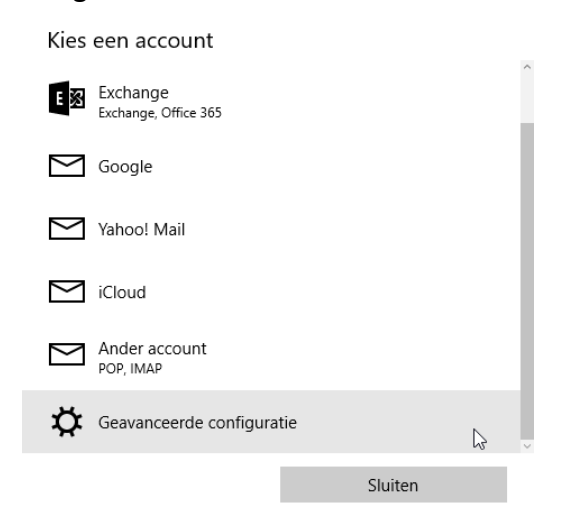

## *Stap 3*

In het onderstaande scherm klikt u op "Internet e-mail".

Geavanceerde configuratie Kies het type account dat u wilt instellen. Als u het niet zeker weet, vraag het dan na bij uw serviceprovider.

#### **Exchange ActiveSync**

-<br>accounts die gebruikmaken van Exchange Bevat Exchan<br>ActiveSync. e en and

#### Internet-e-mail

POP- of IMA counts waarmee u uw e-mail in een webbrowser kunt $\quad \searrow$ weergeven

Annuleren

## *Knowledge base artikel Stap 4*

### **Account instellingen**

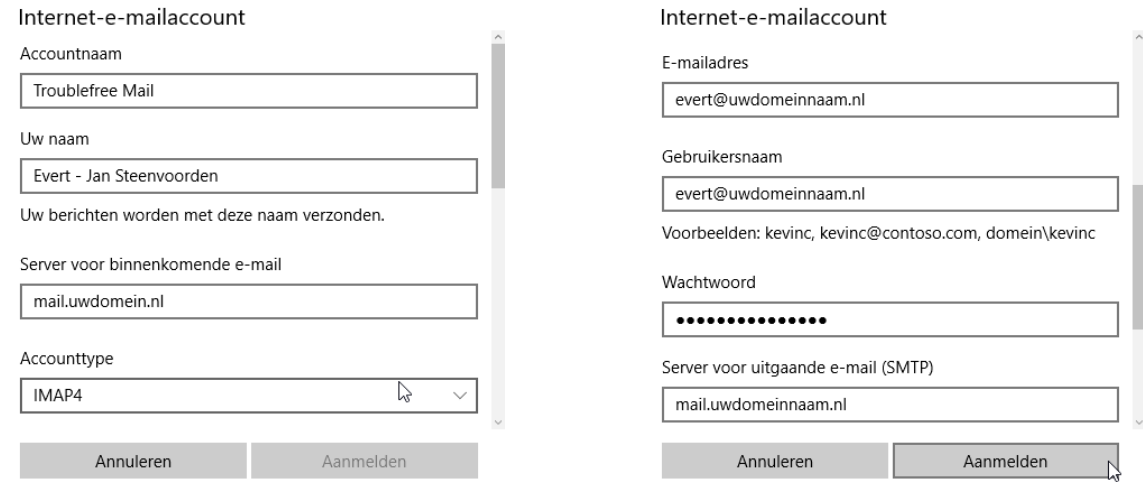

### Klik na het invullen van de gegevens op aanmelden.

*Uitleg invoervelden*

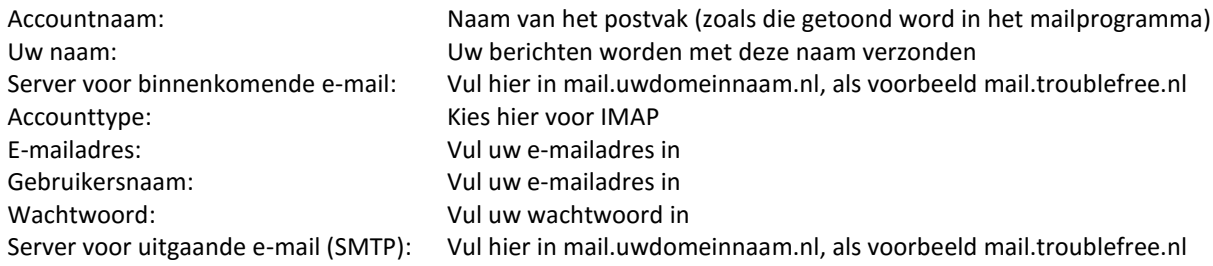

## *Knowledge base artikel*

## *Stap 5*

Na het instellen van het e-mailaccount ziet u in het Windows 10 mailprogramma, linksboven in een uitroepteken staan achter het e-mailaccount. Klik hierop.

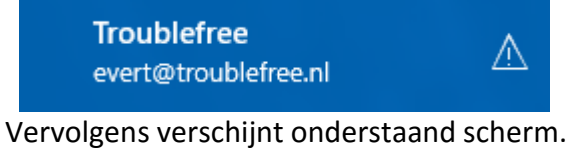

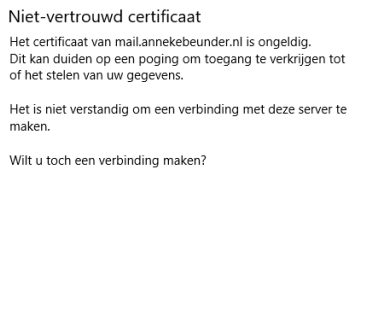

Annuleren Doorgaan

Klik op doorgaan, uw mailbox zal vervolgens beginnen met synchroniseren en klaar zijn voor gebruik.